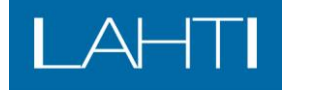

**OHJE**

Tekninen ja ympäristötoimiala **Rakennusvalvonnan sähköinen asiointipalvelu –** 18.12.2018

# **LUPAHANKKEET RAKENNUSVALVONNAN SAHKÖISESSÄ ASIOINTIPALVELUSSA - KIRJAUTUMINEN**

Rakennusvalvonnan sähköisessä asiointipalvelussa voi tehdä rakennusvalvonnan lupahakemuksia sähköisesti, sekä katsoa ja täydentää perinteisten paperilla toimittettujen lupahakemusten tietoja.

Hakijan lisäksi hankkeita voi tarkastella siihen liitetty osallinen, kuten työnjohtaja, suunnittelija tai muu asianosainen, jolle hankkeeseen on annettu käyttöoikeudet.

Sähköisen asiointipalvelun käyttämiseksi tarvitaan käyttäjätunnus, jonka voi tehdä ensimmäisen kirjautumiskerran yhteydessä.

Kirjautumismenettely sähköiseen asiointipalveluun on muuttunut 17.12.2018. Tämän jälkeen ensimmäisellä kirjautumiskerralla olemassa oelvat käyttäjät ohjataan asettamaan uusi salana.

Palvelun osoite on [https://e-asiointi.lahti.fi/epermit/fi/.](https://e-asiointi.lahti.fi/epermit/fi/)

Mikäli olet saanut palvelun lähettämää sähköpostia, suora linkki kyseiseen lupa-asiaan (*Linkki lupa-asiaan ulkoverkossa (vaatii kirjautumaan):*) on sähköpostissa.

### **1. Kirjautuminen palveluun**

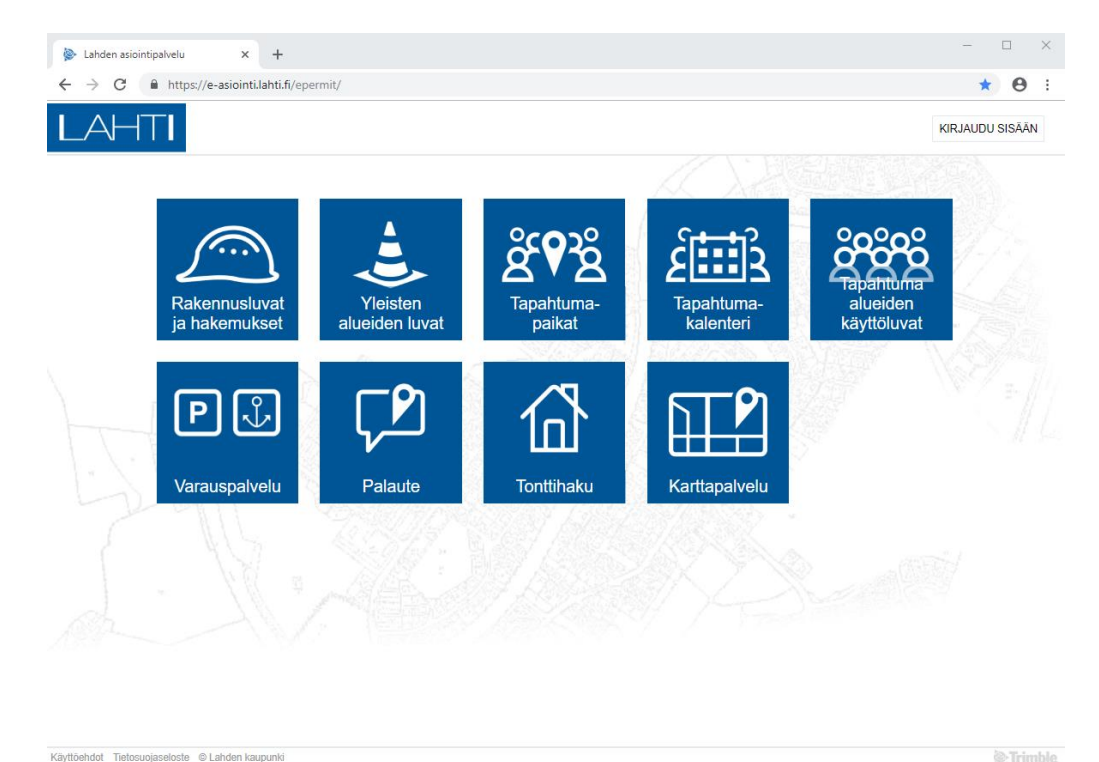

Klikkaa rakennusluvat ja hakemukset

<sup>2</sup>:Trimble.

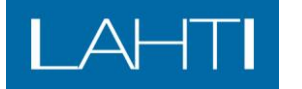

**OHJE**

Tekninen ja ympäristötoimiala **Rakennusvalvonnan sähköinen asiointipalvelu –** 18.12.2018

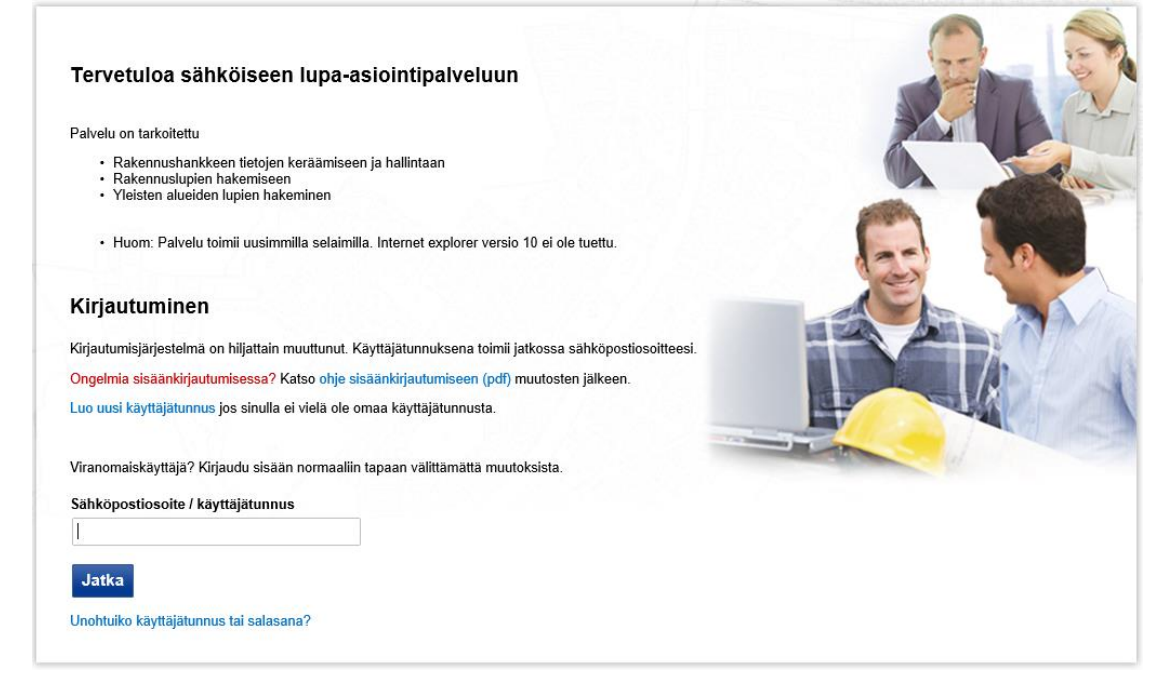

#### **Uusi käyttäjä:** Luo tunnus sivulla olevasta linkistä

**Olemassa oleva käyttäjä:** Anna sähköpostiosoite (=käyttäjätunnus). Ensimmäisellä kirjautumiskerralla 17.12.2018 jälkeen palvelu ohjaa asettamaan salasanan. Salasana asetetaan sähköpostiin tulevalla linkillä. Asetettuasi salasanan palaa kirjautumissivulle ja kirjaudu palveluun. Seuraavalla kerralla voit kirjautua käyttäjätunnus – salasana yhdistelmällä.

## **2. Sähköinen asiointipalvelu - Oma työpöytä**

- Kirjautumisen jälkeen palvelu ohjaa käyttäjän automaattisesti rakennusvalvonnan sähköisen asioinnin 'Omalle työpöydälle'.
- Omalla työpöydällä näytetään automaattisesti ne sähköisesti tehdyt lupahakemukset, jotka on tehnyt sisäänkirjautunut käyttäjä.
- Kirjautuneen käyttäjän käyttäjätunnus rakennusvalvonnan sähköisessä asioinnissa näytetään kirjaudu ulos painikkeen vasemmalla puolella suluissa käyttäjän nimen perässä. Alla olevassa kuvassa tunnuksen kohdalla xxxxxxx.
- Klikkaamalla 'Näytä kaikki' –painiketta, tulee näkyviin myös sellaiset lupahankkeet, joissa palveluun kirjautunut on osallisena. Tällaisia ovat esimerkiksi paperilla tehdyt lupahakemukset, jotka on julkaistu sähköiseen palveluun, joissa palveluun kirjautunut on hakijana tai muuna osalllisena, esimerkiksi vastuuhenkilönä.

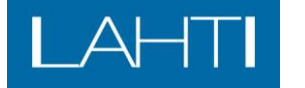

#### **OHJE**

Tekninen ja ympäristötoimiala **Rakennusvalvonnan sähköinen asiointipalvelu –** 18.12.2018

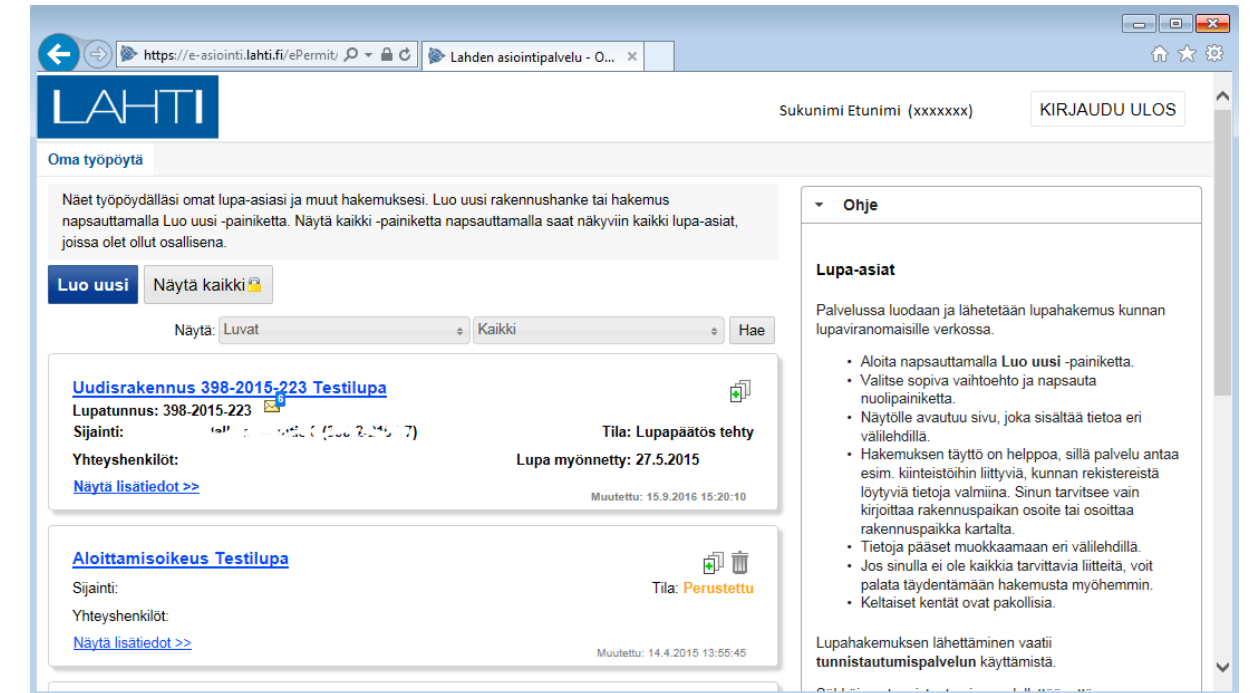

- Klikkaamalla uudelleen samaa painiketta 'Näytä omat' –tilassa, jätetään näkyviin ainoastaan ne hankkeet, jotka on haettu käytettävällä tunnuksella.

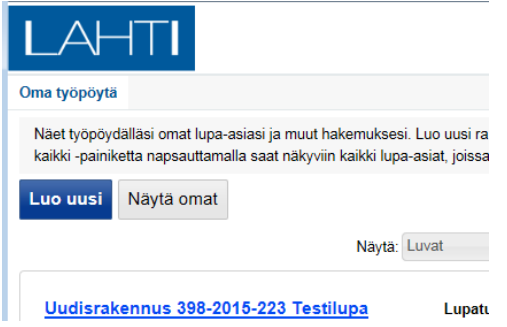

- mikäli vielä tämän jälkeen klikataan uudelleen 'Näytä kaikki' –painiketta, vaaditaan uusi vahva tunnistautuminen pankkitunnuksilla tai mobiilivarmenteella. Tunnustautumisen jälkeen kaikki hankkeet, joissa palveluun kirjautunut on osallisena tulevat jälleen näkyviin.

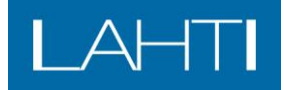

Tekninen ja ympäristötoimiala **Rakennusvalvonnan sähköinen asiointipalvelu –** 18.12.2018

#### **3. Oikeuksien antaminen hankkeeseen**

Käyttäjä saa oikeudet sähköisessä asiointipalvelussa olevaan hankkeeseen ilman eri toimenpiteitä, mikäli käyttäjä on liitetty hankkeeseen yhteyshenkilöksi (hakija, lisätietojen antaja, maksaja) tai vastuuhenkilöksi ja henkilön tietoihin hankkeelle on tallennettu henkilötunnus.

Mikäli oikeudet halutaan antaa sellaiselle käyttäjälle, joka ei ole osallisena hankkeessa ja saa oikeuksia edellä kuvattuun perustuen, voi oikeudet antaa erikseen kyseiselle käyttäjälle. Oikeudet annetaan hankekohtaisesti lupasivun oikean reunan valikossa olevassa 'Käyttöoikeudet' –kohdassa.

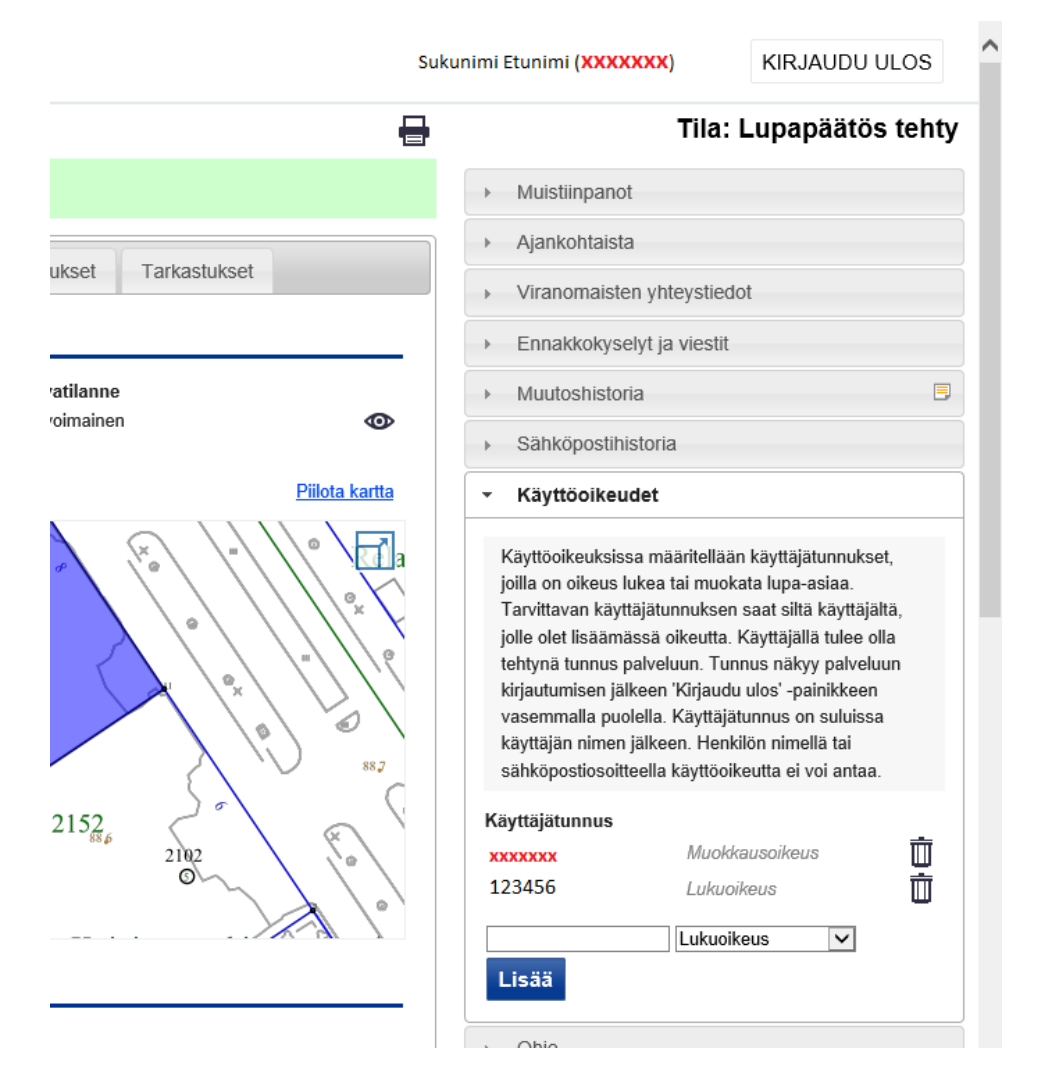

Kenttään annetaan käyttäjätunnus, jolle oikeudet annetaan. Lisäksi määritellään käyttöoikeuden tyyppi (luku/muokkaus). Lopuksi oikeudet lisätään 'Lisää' –painikkeella. Annetun käyttöoikeuden voi poistaa käyttäjätunnuksen perässä olevaa roskakorin kuvaketta klikkaamalla.

Tarvittavan käyttäjätunnuksen saat siltä käyttäjältä, jolle olet lisäämässä oikeutta. Käyttäjällä tulee olla tehtynä tunnus palveluun. Tunnus näkyy palveluun kirjautumisen jälkeen 'Kirjaudu ulos' -painikkeen vasemmalla puolella. Käyttäjätunnus on suluissa käyttäjän nimen jälkeen. Palvelussa käyttäjiä tai käyttäjätunnuksia ei ole mahdollista hakea.